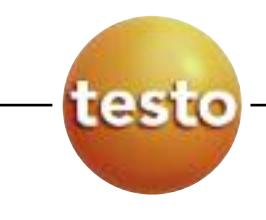

testo 340 烟气分析仪

**z h**

### 操作说明书

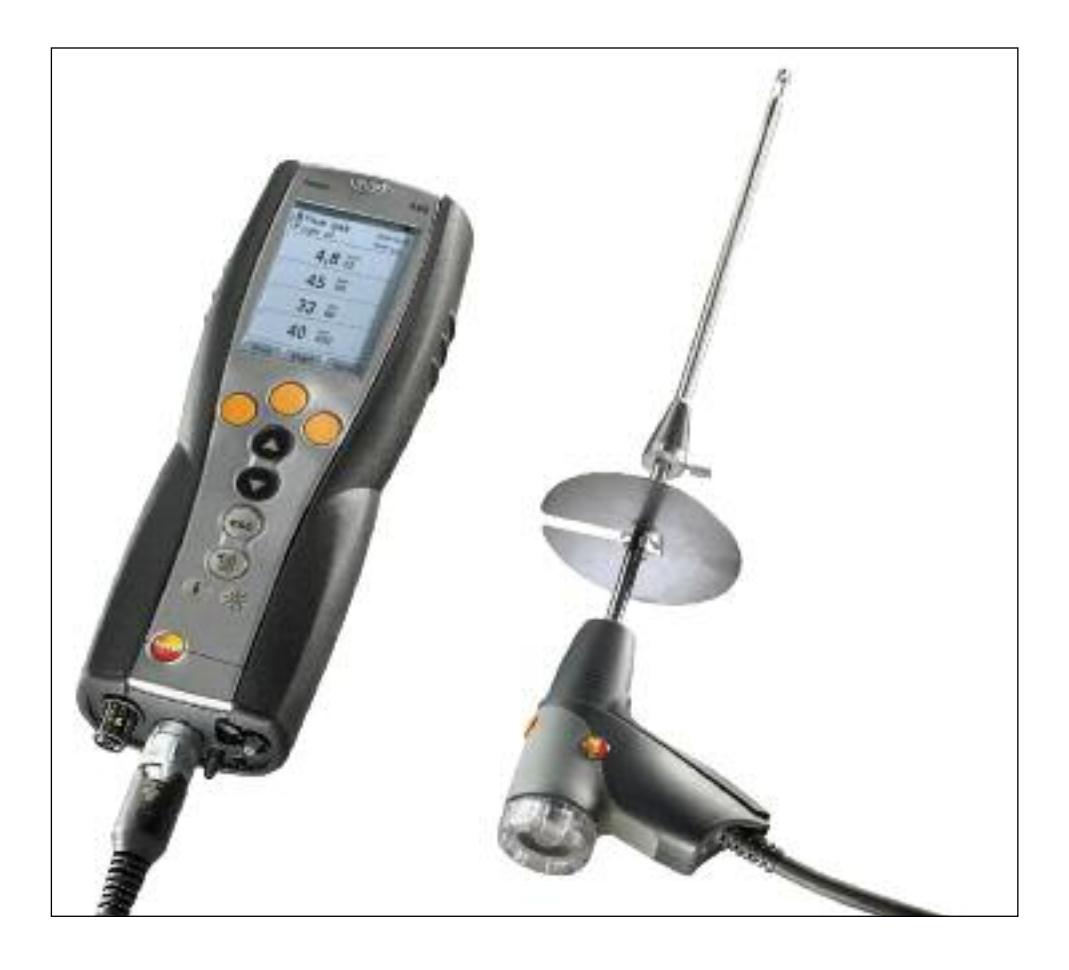

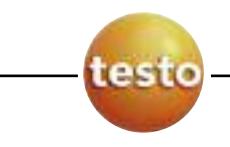

#### Ĩ, 防伪标识 –– 德图质量保障

为确保客户享受完善的产品售后维修服务, 德图仪器国际贸易(上海) 有限公司特别设计了防伪标识。所有的中国境内由德图和德图授权的代 理商出售的德图产品,都会贴上该防伪标识。

防伪标识由 7 位数字组成。德图公司每售出一台仪器, 都会在数据库中 录入防伪标识上的号码。当客户送修仪器时,我们会核实该号码。如果 仪器不带防伪标识, 或者防伪标识被强行撕破, 那么客户将不能享受在 德图的维修中心维修产品之权利。该举措一方面充分保障了用户的合法 权益, 另一方面也完善了德图产品的质量管理体系。

#### 数请认准德图防伪标识!

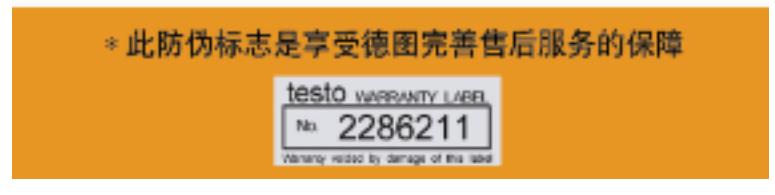

#### 保修延长

购买产品后半年内回寄保修登记卡, 或登陆网站 www.testo.com.cn/warranty 进行注册, 并提供发票信息至 testo, 即免费得6个月延长保修。

#### 维护保养协议

仪器讨了保修期也不用担心, 您可以用经济的价格购买我们的维护保养 服务。

#### 上门取货服务

当产品产生了些许故障, 您无须辛苦地奔波, 拿起话筒拨打热线电话 021-5456 9696-800。我们会有便捷的上门取货服务, 让您足不出户解 决问题。

#### 维修期间样机出借

如果您的仪器出现故障, 德图可出借仪器给您使用, 直到产品修好送到 您手中。您不会有中断工作的后顾之忧。

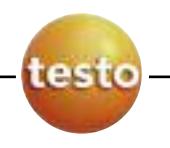

**4** 基本信息

基本信息

请在使用前仔细阅读本操作说明书。并将本册随机存放以便随时参阅。 本操作说明适用于国家版本为CHN的testo 340烟气分析仪。

符号说明

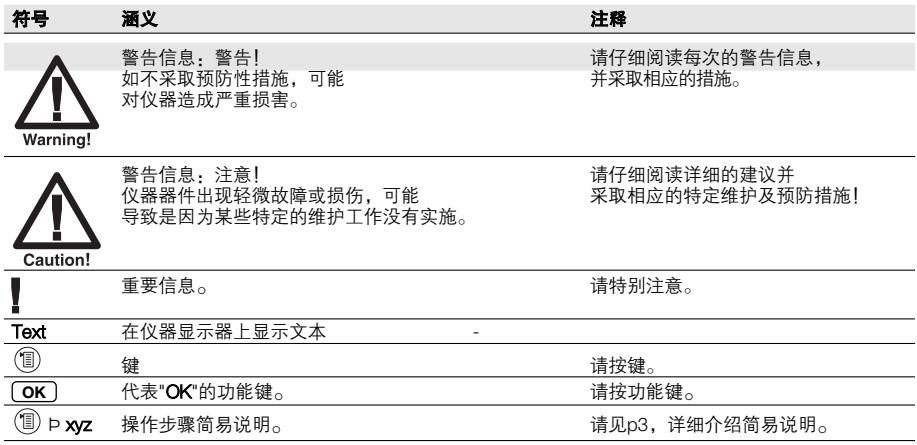

#### 基本信息 **5**

#### 简易说明

本章节主要介绍如何用简易说明的方式来描述操作步骤。 (如调用某项测量功能)。 举例: 调用烟气测量功能 简易说明: ➝ 测量 ➝ ➝ 烟气 ➝ **OK OK**  $(1)$   $(2)$   $(3)$   $(4)$   $(5)$ 所需步骤: 1 打开主菜单: 1。  $2$  选择测量菜单:  $\Theta$ .  $\Theta$ . 3 确认选择<sub>:</sub> <u>lOK</u>J。 4 选择烟气菜单: 4, 。 5 确认选择: **OK** .

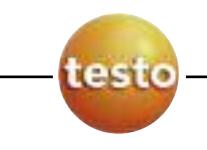

■ 请同时参阅p60功能一览表

 $\boldsymbol{6}$ 目录

目录

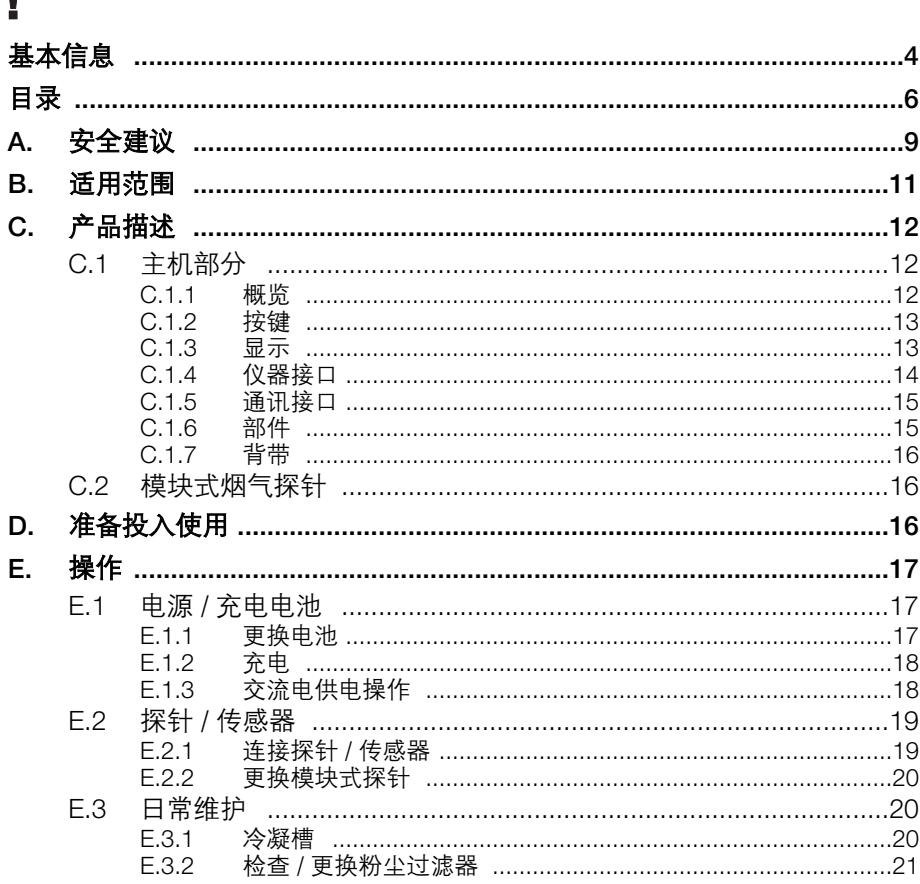

目录 7

<span id="page-6-0"></span>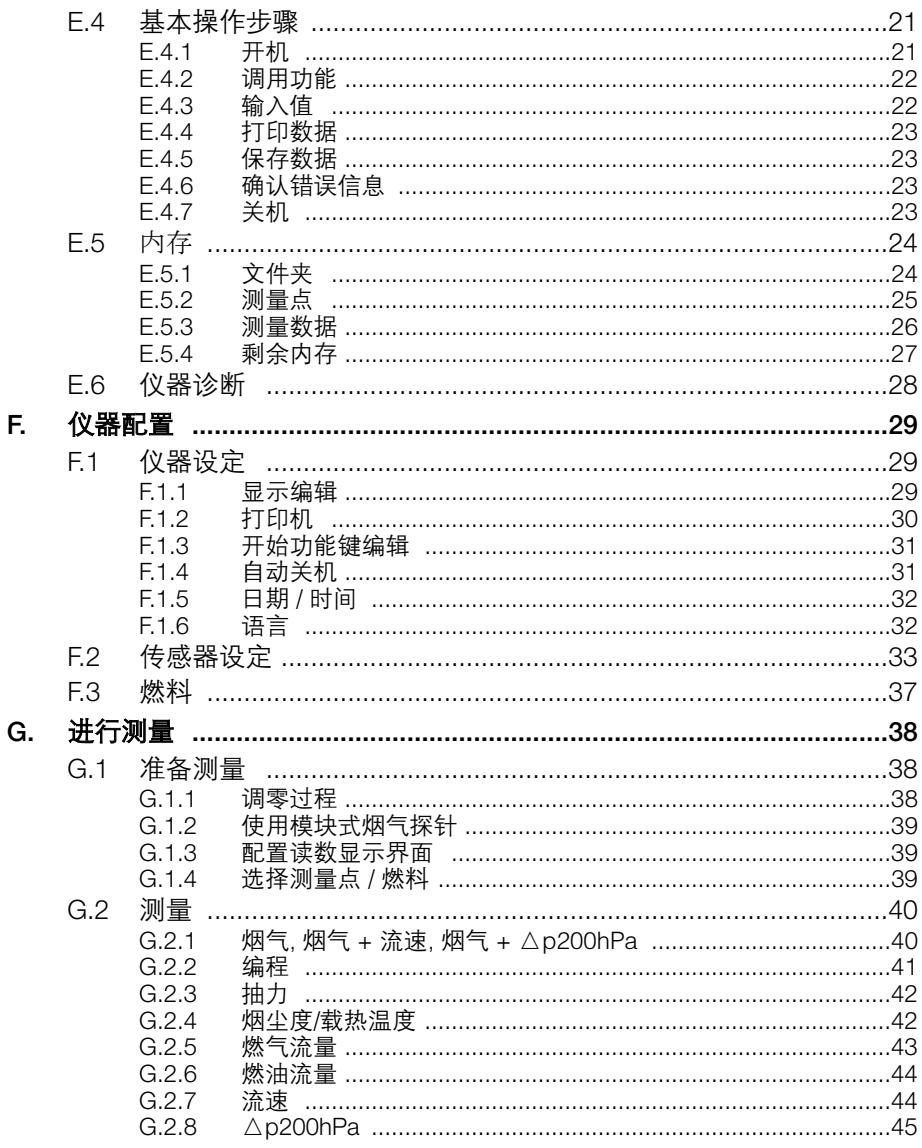

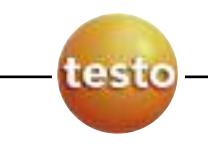

目录  $\bf 8$ 

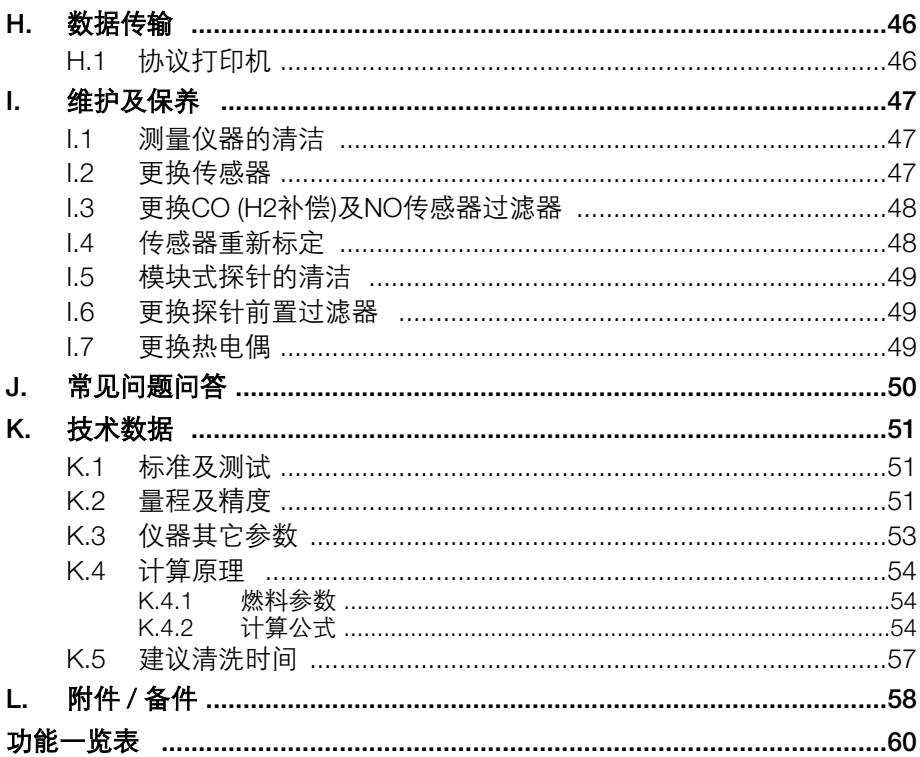

A. 安全建议 **9**

# **A.** 安全建议

## 个 难免电击危险:

▶ 切勿使用测量仪器或烟气探针接触或甚至测量带电物体。

## 请保护测量仪器:

▶ 切勿将测量仪器 / 传感器与仟何溶剂一起储存 (如丙酮)。不要使用任何干燥剂。

### 产品安全 / 保修涵盖范围申明:

- ▶ 仅在技术数据描述范围内使用本测量仪器。
- ▶ 请务必根据本仪器设计话用范围内妥善操作。
- ▶ 切勿使用蛮力!
- ▶ 请仅在量程范围内使用探针及传感器。切勿将探针手柄及连接软管放置或使用于超 过70℃的环境下,除非其是明确标明特殊耐高温的配置。
- ▶ 仅在本操作手册中有所描述的维护保养动作时才允许打开仪器后盖。
- ▶ 仅允许根据本操作手册中提及的, 并有所描述的步骤进行维护及保养工作。务必严 格按照步骤进行。为了安全起见,仅使用原装testo零配件。

<span id="page-9-0"></span>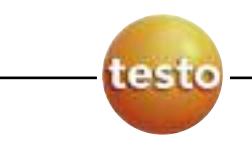

**10** A. 安全建议

任何其它工作必须由经授权人士来进行。否则,testo将拒绝承担一切由私自拆机维 修而造成的不良后果。

## ● 确保正确处理方法:

- ▶ 请将废气充电电池或普通电池弃置与电池专门回收处。
- ▶ 请将报废的测量仪器寄回至我司, 我们将妥善以环保的方式统一妥善处理。

B. 适用范围 **11**

# <span id="page-10-0"></span>**B.** 适用范围

本章节详细介绍本仪器的设计适用范围。

testo 340系列产品为手持式专业烟气分析仪,使用于:

- · 工业燃烧设备的维护与监测 (高耗能企业、电厂等)
- · 环境监测
- · 引擎制造及运行

· 工业领域中的维修工程师 / 锅炉调试维修人员 / 锅炉生产企业

典型应用及testo 340特性:

- · 工业引擎测试 (CO / NO量程扩展)
- · 汽轮机检测 (高精度CO和NO加上额外的量程扩展)
- · 烟气污染物排放监测 (标配流速流量测量)

testo 340不能适用于以下场合:

· >2小时长时间连续测量

· 作为安全性 (报警) 仪器

<span id="page-11-0"></span>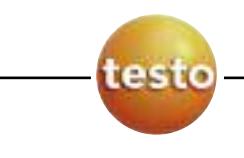

# **C.** 产品描述

本章详细介绍本产品的各个部件。

## C.1 主机部分

C.1.1 综述

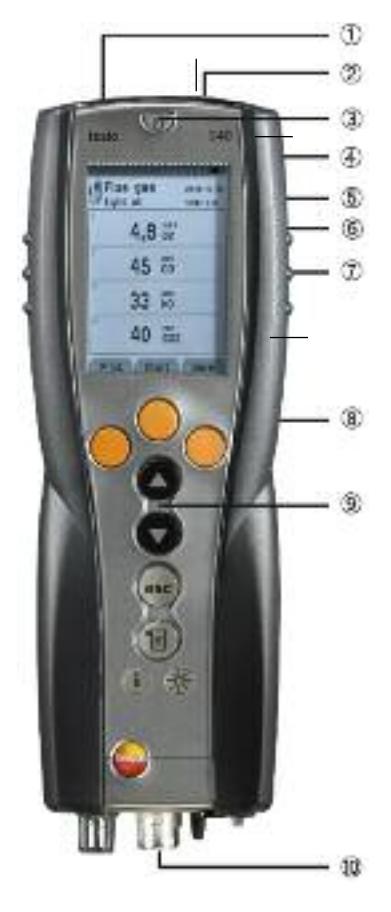

- ➀ 红外通讯接口 请不要用红外光束对准人眼! ➁ 通讯接口: USB, PS2
- ➂ 开 / 关键
- ➃ 冷凝槽 (在背面)
- ➄ 背带孔 (在背面)
- ➅ 磁性贴盘 (在背面)

强磁 Caution!

会损坏其它设备 远离其它可能因受磁性影 响而损坏的设备 (如电机, 电脑, 心脏起搏器, 信用卡 等)。

➆ 显示器

- ➇ 仪器后盖 (在背面)
- ➈ 按键
- ➉ 仪器接口:烟气探针接口、差压测量接 口、电源接口以及烟气出口

### <span id="page-12-0"></span>C.1.2 按键

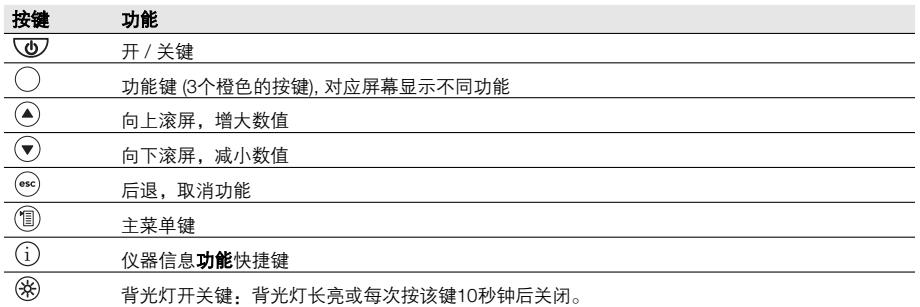

### C.1.3 显示

根据选择的菜单不同,显示界面会出现不同的情况。

状态栏 (所有界面均显示)

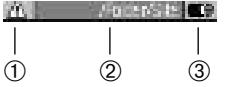

➀ 警告标志 (仅在仪器出现问题时显示;可通过仪器 自诊断菜单读取详细问题描述)。

➁ 当前的文件夹及测量点地址。

➂ 电源状态显示符号:

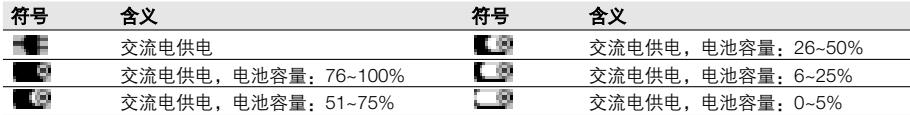

#### 功能选择界面

Placeholder:  $-\bigcirc$ Display\_Messungen Flue gas  $-$ (2) Flue gas + m/s  $\cdot$  (3) Flue gas +  $\Delta p2$ Program Draught Smoke # / HCT Oil flow rate **Full** OK Y -4

➀ 当前菜单,当前选择的燃料

➁ 功能选择区域:

选中的功能为高亮背景,而不能选择的功能则为暗 灰色。

- ➂ 滚动条
- ➃ 功能键相对应的功能指示

<span id="page-13-0"></span>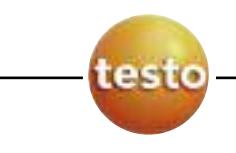

#### 设置界面

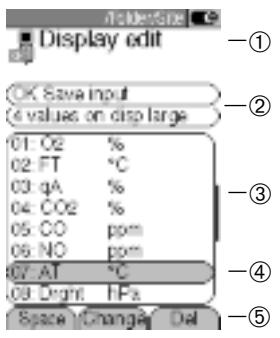

- 当前菜单
- 功能选择区域
- 滚动条
- 选中的功能为高亮背景,而不能选择的功能则为暗 灰色。
- 功能键相对应的功能指示

测量界面

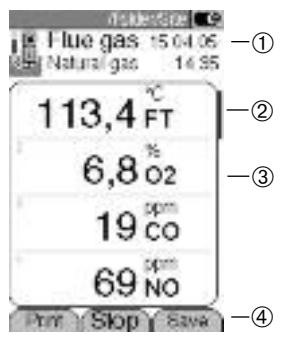

- 当前菜单,取决于所调用的功能:额外信息 (如当 前选择的燃料、日期及时间)
- 滚动条
- 各测量参数读数显示区域
- 功能键相对应的功能指示

## C.1.4 仪器接口

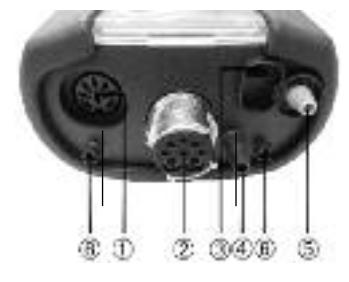

- 温度传感器接口
- 烟气探针接口
- 电源接口
- 差压口,p+
- 差压口,p-
- 烟气出口

## <span id="page-14-0"></span>C.1.5 通讯接口

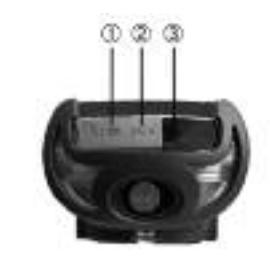

- ➀ USB接口:
	- 连接至PC
- ➁ PS2接口:
	- 用于连接锅炉控制器适配器
- ➂ 双向红外接口

### C.1.6 部件

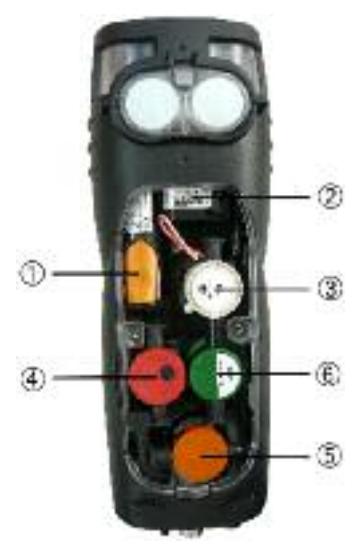

- ➀ 充电电池
- ➁ 泵
- ➂ 传感器插槽1:O2
- ➃ 传感器插槽2:CO, COlow, NO, NOlow, SO2
- ➄ 传感器插槽3:NO, NOlow, NO2
- ➅ 传感器插槽4:CO, COlow, SO2, NO2

<span id="page-15-0"></span>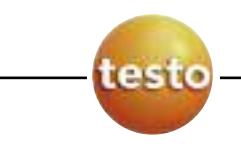

**16** D. 准备投入使用

## C.1.7 背带

#### 如何安装背带:

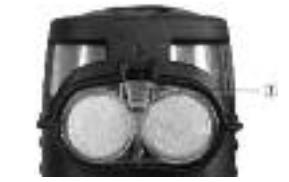

- 1 将仪器背面朝上放置。
- <sup>2</sup> 将背带固定于图示位置 (➀).

## C.2 模块式烟气探针

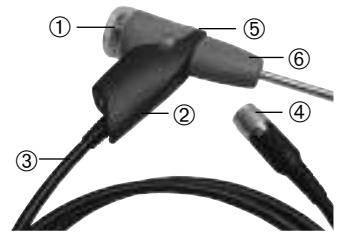

- ➀ 可拆卸式过滤芯放置槽 ➁ 探针手柄
- ➂ 软管
- ➃ 连接至主机的接口
- ➄ 探针套管脱卸按钮
- ➅ 探针套管

# **D.** 准备投入使用

本章节介绍如果准备将本产品投入正式使用。

撕下屏幕保护膜。

本仪器出厂时已经内置了充电电池。

请在正式使用之前将充电电池充满电 (详见"充电电池"章节,p16)。

<span id="page-16-0"></span>**E.** 操作

本章节详细介绍本产品的常用操作步骤。

请务必仔细阅读本章节。以下的部分将指导您如何正确使用本产品。

## E.1 电源 / 充电电池

如果连接至交流电源,则仪器默认为交流电供电模式。仪器在开机状态下是无法进行 充电的。

## E.1.1 更换充电电池

▌ 此时仪器应与电源断开,并处于关机状态。请在60分钟内完成充电电池的更换,否 则内置的仪器设定 (如日期/时间) 将会丢失。

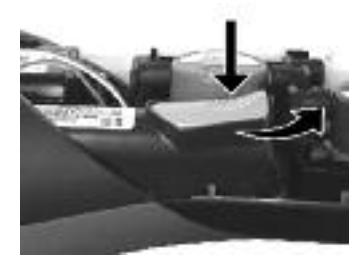

- 1 将仪器背面朝上置放。
- 2 用十字螺丝刀将仪器后盖的螺丝卸下,并按照箭 头方向开启后盖。
- 3 卸下充电电池: 按下橙色按键,往箭头方向移动。
- 4 取出充电电池并装入另一块。请注意,请仅使用 testo充电电池0515 0100。
- 5 装载充电电池: 按下橙色按键并朝箭头反方向移动。
- 6 重新合上后盖并旋紧螺丝。

<span id="page-17-0"></span>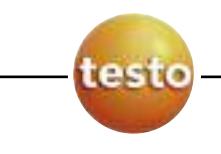

## E.1.2 充电

充电电池只能在环境温度±0 ~ +35℃下进行充电。在如果在电量用尽的情况下,一般 在室温下充电时间约为5~6个小时。

#### 置于主机内充电

主机必须处于关机状态。

- 1 将电源线的接头插入主机底部的电源接口处。
- 2 将电源线电源插头插入电源插座内。
- 正式开始充电过程。充电进行会显示于显示器上。充电过程会在充满后自动停止。

#### 置于座充(0554 1103) 内充电

▶ 请参阅座充说明书。

#### 电池保养

- 如果可能,请尽量每次用完所有电量后一次充满。
- ▶ 不要长时间储存电量用尽的电池。(最佳储存状态为剩余电量50~80%, 环境温度 10~20℃;下一次使用前将电量充满)。

## E.1.3 交流电供电

- 1 将电源适配器插入主机电源插口。
- 2 将电源适配器加入交流电插座。
- 此时仪器应经进入交流电供电模式。
- 若仪器处于关机状态,并装有充电电池的情况下,则自动进入充电状态。此时开机 将中断充电进程并切换至交流电供电模式。

## <span id="page-18-0"></span>E.2 探针 / 传感器

### E.2.1 连接探针 / 传感器

#### 传感器插槽:

仪器在自检过程中会自动识别所连接的不同传感器或探头,所以请在关机状态下连 接不同的传感器或探头,并重新开启仪器以便仪器重新识别。

#### 烟气探针接口:

烟气探针接口的识别功能是持续的,所以这个接口支持探针的热插拔。

连接烟气探针

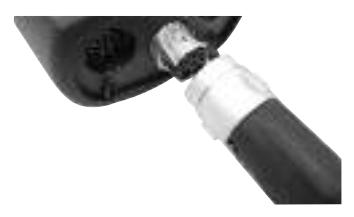

将烟气探针接头插入内,并旋转将锁扣锁紧。

在烟气探针和主机之间,最多只可连接2根延长软 管 (0554 1202)。

连接其它传感器或探头

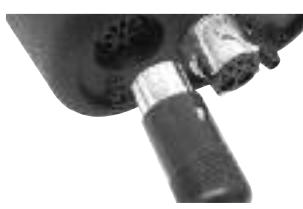

将插头接入接口内。

连接压力测量软管

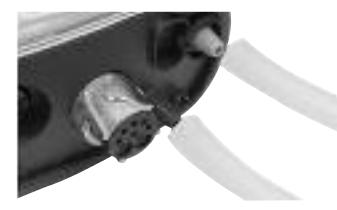

▶ 将硅胶软管接入差压测量接口。

<span id="page-19-0"></span>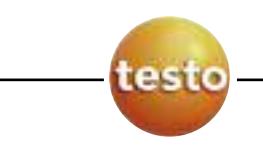

## E.2.2 更换探针套管

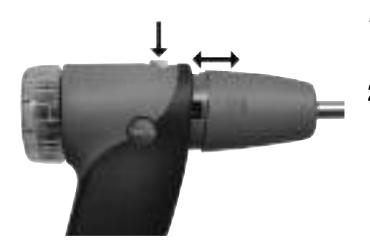

- 1 按下探针手柄上的插拔按钮,并按箭头方向卸下 探针套管。
- 2 装入另一个探针套管并将其就位。

## E.3 常规保养

## E.3.1 冷凝槽

冷凝槽的液位可通过可视窗口看到。当冷凝槽液位到达满刻度的90%时,仪器会自动 提示报警信息(4), 红灯闪烁)。

#### 清空冷凝槽

冷凝液中含有混合弱酸性物质。请注意不要接触到皮肤。请确保冷凝液不要沿机身 流淌。

冷凝液流入气路管。 将损坏烟气传感器及气泵! ▶ 在烟气分析仪处于开机状态时, 请不要对冷凝槽做出任何动作。 Caution! 1 竖直手持仪器,冷凝槽盖朝上。

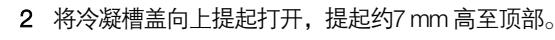

- 3 将冷凝液导入水槽内。
- 4 用布将冷凝槽出口残余的冷凝液擦拭干净。
- 5 重新将冷凝槽盖盖紧。

冷凝槽盖必须完全盖紧 (请注意), 否则在测量过程 中可能导致抽入新鲜空气, 从而导致测量结果不准 确。

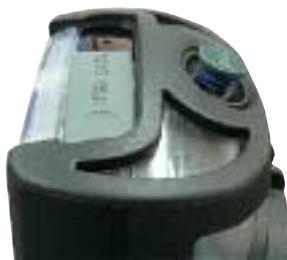

## <span id="page-20-0"></span>E.3.2 检查 / 更换过滤芯

检查过滤芯状况:

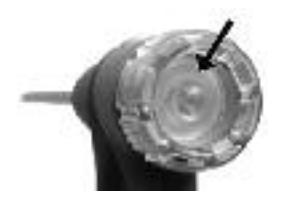

#### 请经常通过过滤芯盖出的可视窗口检查过滤芯是 否出现脏污。 -若出现脏污情况请及时更换过滤芯。

更换过滤芯:

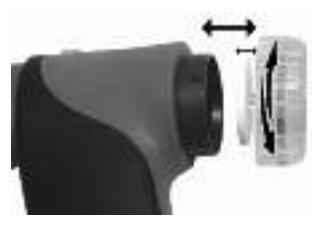

过滤器放置腔内可能积聚冷凝液。

- 1 逆时针方向小心旋开过滤芯盖。
- 2 取出废弃的过滤芯并装入新的过滤芯片 (0554 3385)。
- 3 顺时针方向旋紧过滤芯盖。

## E.4 基本操作步骤

## E.4.1 开启仪器

- $\blacktriangleright$   $\sigma$ .
- 显示开机画面 (约5秒)。
- 背景灯亮起10秒。

#### Option:

- ▶ 可以通过直接在开机画面下按功能键直接进入测量菜单。详见"开始按键编辑", p.20。
- 测量菜单打开。

#### -或-

- 如果仪器长时间处于断电情况:日期 / 时间设定菜单将显示。
- -或-
- 若仪器某一设备故障·故障诊断信息将显示。

<span id="page-21-0"></span>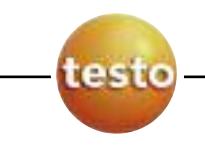

## E.4.2 调用功能

■ 由于缺失某些必要条件, 如未连接必要的传感器或探头等, 而无法启用的功能均显示 为淡灰色。

- 1 选择所需功能:  $\left( \bigcirc$ ,  $\left( \nabla \right)$
- 选中的功能背景为高亮显示。
- 2 确认选择<sub>:</sub> <u>lOK</u>J。
- 选中的功能菜单开启。

## E.4.3 输入数值:

某些功能需要输入数值 (数字, 单位, 特性等)。根据所选择的功能不同,某些功能可以通 过菜单直接进行选择,而某些功能则需要进入特定的数值输入编辑界面自行输入。

#### 列表区域

**ATTICKY IS C** Date / Time 14.56<br>17.05.05

**OK Save input** 

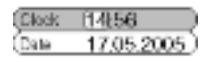

 $\left($   $\left($   $\left($   $\left($   $\left($   $\right)$   $\left($   $\left($   $\right)$   $\left($   $\left($   $\right)$   $\left($   $\left($   $\right)$   $\left($   $\left($   $\right)$   $\left($   $\left($   $\right)$   $\left($   $\right)$   $\left($   $\left($   $\right)$   $\left($   $\left($   $\right)$   $\left($   $\left($   $\right)$   $\left($   $\left($   $\right)$   $\left($   $\left($ 

#### 输入编辑器

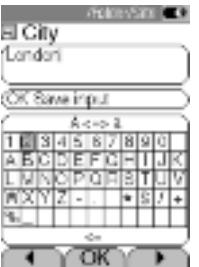

- 1 选择需要更改的值 (数字, 单位):  $\left( \blacktriangleleft \right)$ ,  $\left( \blacktriangleright \right)$
- 2 调整数值.  $\left( \bullet \right)$ .
- 3 若需要,重复步骤1和2。
- 4 确认输入<sub>:</sub>[<u>OK</u>]。
- 5 保存输入<sub>:</sub> OK,保存输入<sub>:</sub> → <mark>OK</mark> <sub>。</sub>
- 1 选择相应数值 (字母): (■), ▶, ⊙, ⊙,
- 2 确认选择<sub>:</sub> <u>lOK</u>J。

#### 选项:

- 切换字母大小写: **A <=> a** (并非始终有效)。
- 删除输入的值: **<=**。
- 调整光标在文本中的位置:选择文本输入 区域: 4. 7 并确定光标位置:  $\Box$ ,  $\Box$ ,
	- ▶ 删除光标前的数值: **Del** 。

<span id="page-22-0"></span>3 如需要请重复步骤1和2。

4 保存输入**:OK, 保存输入→ <u>OK</u> 。** 

### E.4.4 打印数据

数据通过按打印键实现打印功能。 该功能仅在可实现打印的页面有效。 打印 需要实现打印功能,除需要配备红外打印机外,该打印机也必须处于开机状态,详见" 打印机"章节, p.28。

### E.4.5 保存数据

按保存键保存数据 <sup>(Save )</sup> 在选择功能时,必须按"OK, **保存设置**"。设置的功能仅在保 存后方有效。

可参阅"内存 "章节, p.22。

### E.4.6 确认出错信息

当仪器出现问题时, 出错信息将自动显示于显示屏上。

确认此条出错信息: 。 **OK**

如若出现故障,并未被排除,那么在状态栏中会显示警告标志。 (4)。

未被排除的故障详细信息您可在"**出错诊断**"菜单中获得,详见"*仪器自诊断* "章节, p.26。

## E.4.7 关机

未经保存的数据在仪器关机后会丢失。

 $\blacktriangleright$   $\circledcirc$ 

- 可能发生:泵此时开始启动抽取新鲜空气以清洗所有烟气传感器直至设定的限值 (O2>20%, 其它参数<50 ppm)。基本上这个过程不会大于2分钟。
- 关机。

<span id="page-23-0"></span>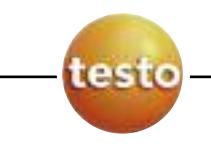

## E.5 存储

所有的测量数据均根据测量时间的不同存储于相对应测量时所选择的测量点存储内。 未被保存的数据在仪器关机后会丢失。

可创建文件夹和测量点 (最多100个文件夹, 每个文件夹内最多100个测量点),测量数据也 可在此进行打印。

特殊功能"剩余内存"可被用于检测剩余的内存容量。所有的测量数据可以在这里被 打印,删除。也支持同时清空所有内存。

#### 功能调用:

➝ 存储 ➝ 。 **OK**

## E.5.1 文件夹

#### 创建新文件夹:

文件夹通过唯一的文件夹编号进行辨识。每个文件夹号码只能使用一次而且定义之后 不能更改。

- 1 新文件夹 ➝ 。 **OK**
- **2 选择<b>文件夹号码 → [改变**]。
- 3 输入数值 → OK**, 保存→**  $\overline{\textsf{OK}}$ 。
- 4 如有需要, 重复步骤2和3。
- 5 。 **OK**

文件夹列表排序:

- 1 文件夹列表。
- 2 按所需条件排序:〔文件夹〕,〔名称〕,〔地址〕。

#### 重新存储文件夹列表:

根据所创建的文件夹进行排序: 重新存储列表 ➝ 。 **OK**

编辑文件夹:

▶ 洗择文件夹。

#### 选项:

- 删除文件夹: 〔**删除**〕。
- ▶ 编辑文件夹. 【编辑】。

### <span id="page-24-0"></span>E.5.2 测量点

#### 创建新测量点:

测量点始终创建于文件夹内。

- 1 选择文件夹 ➝ ➝ 新测量点 ➝ 。 **OK OK**
- 2 选择**测量点名称 → [改变]**。
- 3 输入值 → OK, 保存 →  $\overline{\mathsf{OK}}$  。
- 4 如需要, 重复步骤2和3。
- **5 选择OK, 测量或OK, 至测量点 →**  $\overline{\textsf{OK}}$  **。**

#### 测量点列表排序:

- 1 选择文件夹 ➝ 。 **OK**
- 2 测量点列表 ➝ 。 **OK**

选择测量点:

- 选择文件夹 ➝ ➝ 选择测量点 ➝ 。 **OK OK**
- 测量点被选中并自动进入测量界面。

恢复测量点列表原有排序:

新建文件夹后重新编排列表排列顺序: 选择文件夹 ➝ ➝ 重新编排顺序 ➝ 。 **OK OK**

删除测量点:

- 1 选择文件夹 → <mark>OK</mark> 。
- 2 选择测量点 ➝ 。 **Edit**
- 3 选择**删除测量点及其数据 → ⊙K** 。

#### 设置测量点:

如需正确测量烟气的流速、流量,需要设置正确的烟道截面积。

皮托管系数和偏移系数对于计算烟气的流速及流量会产品影响。皮托管系数取决于使 用的皮托管类型。而偏移系数则在一般应用中始终默认为1.00。

<span id="page-25-0"></span>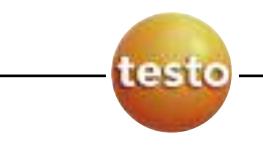

"**环境温度","环境湿度"以及"环境露点"**等参数将影响"烟气损失"及"烟气 露点"的计算结果。这些参数出厂设定为环境温度20℃,环境湿度80%RH及环境露点 温度16.4℃。如要保证更高的计算值精度,可根据实际情况更改这些参数的设置。 当仪器配备有环境温度探头时,环境温度值实时被测量。那么环境露点值则可根据输 入的环境湿度值以及实时测量的环境温度值进行计算,通过按键 。 计算

- 1 选择文件夹 ➝ 。 **OK**
- 2  选择测量点 → 〔<del>编辑</del>〕。

Options:

- ▶ 选择截面积形状: 截面积 → ◯改变 ) → 选择截面积 → ◯ 。
- ▶ 直接输入截面积数值: 截面积 → ◯ <sup>改变 ̄</sup>) → 择截面积 → ◯ 改变 ̄) → 设置数值 → ◯OK)。
- ▶ 设置参数. 选择参数 → ◯改变 ) → 设置值 → ⊙K)。
- **3 OK, 返回测量点 → <mark>OK</mark> 。**

### E.5.3 测量数据记录

#### 打印/删除测量数据:

- 选择文件夹 ➝ ➝ 选择测量点 ➝ 。 **OK** 数据
- 此时保存的测量数据被显示于列表中。以测量程序形式保存的多组整合数据,在纵 向第一列会以单独编号的形式显示 (如1245), 若测量数据多于999个, 则之后的数据 则显示为l...。测量数据可通过打印机打印出来。

#### 选项:

- 打印所有数据:打印全部 ➝ 。 **OK**
- ▶ 删除所有数据. 删除全部I→ **OK** 。

#### <span id="page-26-0"></span>显示/打印/删除单个测量数据

- 1 选择文件夹 ➝ ➝ 选择测量点 ➝ 。 **OK** 数据
- 此时保存的测量数据被显示于列表中。以测量程序形式保存的多组整合数据,在纵 向第一列会以单独编号的形式显示 (如l245),若测量数据多于999个,则之后的数据 则显示为l...。测量数据可通过打印机打印出来。
- 2 选择测量数据记录 → ◯ 值 ̄)。
	- 选项:
	- 打印数据: 〔<del>打</del>印〕。
	- 删除数据: 〔**<sup>删除〕</sup>。**

## E.5.4 剩余内存

#### 调用功能:

- → 内存 → 〔 <sup>剩余</sup> 〕。
- 显示剩余内存量。

选项:

- 打印所有数据 ➝ 。 **OK**
- 删除所有数据 →  $\boxed{\textsf{OK}}_\circ$
- ▶ 清空内存 → **OK**

<span id="page-27-0"></span>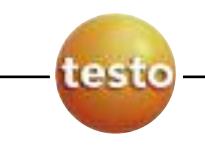

## E.6 仪器自诊断

在这里可以显示仪器重要的操作参数情况。也可以进行气密性检测。传感器状态或仪 器是否出现故障均可在此列明。

#### 调用功能:

▶ 1→ 仪器自诊断

-或-

 $\bullet$   $\odot$ 

#### 气路检测:

#### 1 气路检测: ➝ 。 **OK**

- 2 将黑色密封帽套在烟气探针头部。
- 仪器显示泵流量。如若泵流量降至小于等于0.02 l/min, 则说明气路气密性很好。
- 3 结束检测<u>: UK</u>J。

查阅仪器故障情况:

#### 出错诊断 ➝ 。 **OK**

- 显示未经处理并解决的故障信息。
	- ▶ 看前一个 / 下一个错误信息:  $\odot$ ,  $\odot$ ,

查看传感器诊断:

- 1 传感器检测 ➝ 。 **OK**
- 可能发生:烟气传感器调零 (30秒)。
- $2$  选择传感器:  $\Theta$ ,  $\Theta$ 。
- 显示传感器当前状态。

# **F.** 仪器配置

本章节详细介绍如何设置并配置仪器以适用于不同客户要求。

相似的操作步骤也可参见"操作"章节 (p.15)。

## F.1 仪器设定

## F.1.1 显示编辑

测量参数/单位的显示方式 (每页显示参数个数) 可以进行设置。 可显示的参数和单位 (可能根据仪器国家版本不同而有差异):

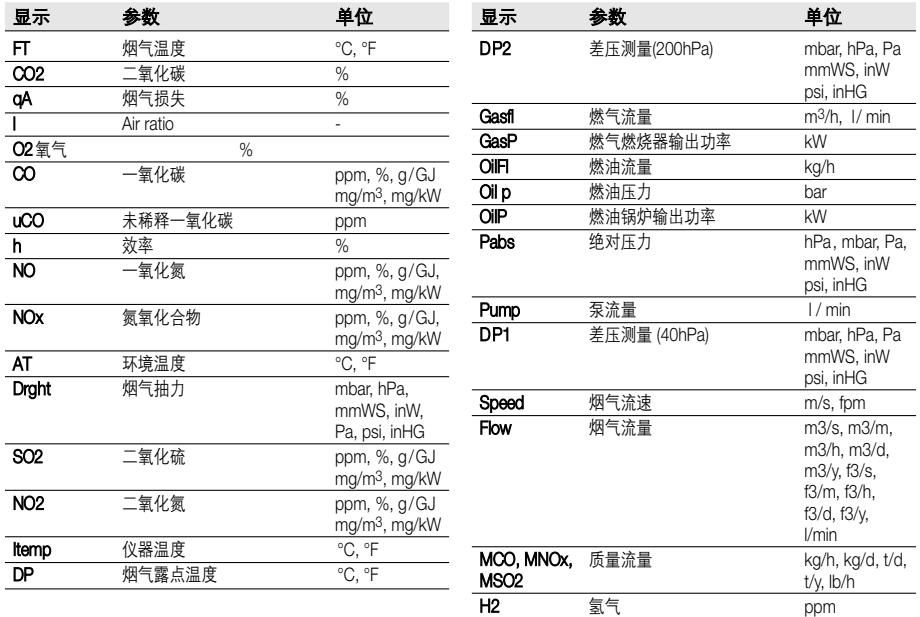

<span id="page-29-0"></span>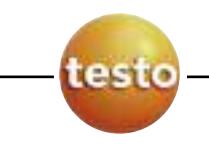

调用功能:

→ 仪器设定 →  $\overline{\mathsf{OK}}$  → 显示编辑 →  $\overline{\mathsf{OK}}$  。

设置显示方式:

选择4行参数显示或8行参数显示 ➝ 。 **OK**

#### 更改显示参数或单位:

1 选择显示位置。

选项:

- 添加一个空格<u>: 〔 <sup>空格</sup> 〕</u>。
- 删除参数: 〔<u>删除 〕</u>。
- 2  $[$  改变  $]$  → 选择参数 → [OK] → 选择单位→ [OK]。

保存设置:

OK, 保存输入 ➝ 。 **OK**

### F.1.2 打印机

打印文本(前3行)以及脚注都可以进行设置。

调用功能:

→ 仪器设定 →  $\overline{\mathrm{OK}}$  → 打印机 →  $\overline{\mathrm{OK}}$  。

设置打印文本:

- 1 打印文本 ➝ 。 **OK**
- 2 选择**第1行,第2行,第3行**或**脚注 → [ 改变]**。
- 3 输入所需内容 → OK**, 保存输入→**  $\overline{\mathsf{OK}}$ 。
- 4 如需必要,重复步骤2和3。
- 5 OK, 保存输入 ➝ **OK** 。

### <span id="page-30-0"></span>F.1.3 开始功能键编辑

每个功能键相对应的功能取决于如何设定。用户只可针对开机界面所显示的功能键进 行设定,并从测量菜单内选择相应所需的功能。 功能键仅在已连接相应传感器或探针的情况下才能被激活。

#### 调用功能:

#### → 仪器设定 →  $\overline{\mathsf{OK}}\to\mathsf{H}$ 始功能键编辑 →  $\overline{\mathsf{OK}}_\circ$

指定功能:

1 选择功能 → 按下需要指定的功能键以将其与该功能配对。

2 若要设置其他功能键,请重复步骤1。

保存设置:

OK, 保存输入 ➝ 。 **OK**

### F.1.4 自动关机

自动关机功能帮助实现在一段时间内没有进行任何操作的情况下自动关闭仪器。

#### 调用功能:

→ 仪器设定 →  $\overline{\mathsf{OK}}$  → 自动关机 →  $\overline{\mathsf{OK}}$  。

#### 开启或关闭自动关机功能:

选择自动关机 ➝ ➝ 选择"开启"或"关闭" ➝ 。 改变 **OK**

设置自动关机时间:

▶ 选择时间 → *西***变** → 设置值 →  $\overline{OK}$  。

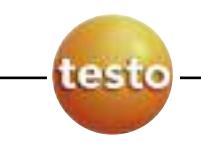

## F.1.5 日期 / 时间

仪器内置的日期及时间可以进行设置。

调用功能:

➝ 仪器设定 ➝ ➝ 日期 / 时间 ➝ 。 **OK OK**

#### 设定日期 / 时间:

选择日期或时间 ➝ ➝ 设置日期或时间 ➝ 。 改变 **OK**

保存设置:

OK, 保存输入 ➝ 。 **OK**

## F.1.6 语言

仪器菜单显示语言可进行设置。

#### 调用功能:

#### ➝ 仪器设定 ➝ ➝ 语言 ➝ 。 **OK OK**

设置语言:

▶ 选择中文或英语 → OK

## F.2 传感器设定

在这个菜单内,可设置NO2系数、传感器关断值 (开启稀释功能或关断传感器)。可显示 传感器标定数据及当前工作情况。也可对传感器进行重新标定。

#### 调用功能:

→ 传感器设定 →  $[$ OK $]_{\circ}$ 

设置NO2计算系数 (在未装入NO2传感器的情况下):

1 NO<sub>2</sub>系数。

- 将NO<sub>2</sub>系数回复至默认值:〔<u>默认</u>〕。
- 2 ➝ 设置数值 ➝ 。 改变 **OK**

#### testo 340气路图:

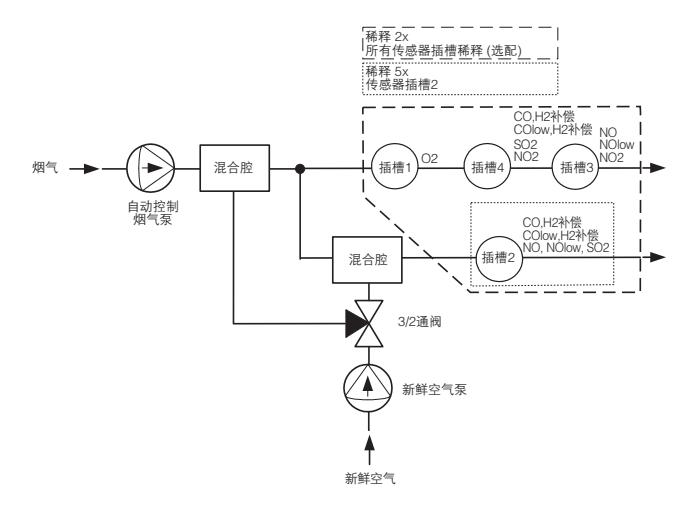

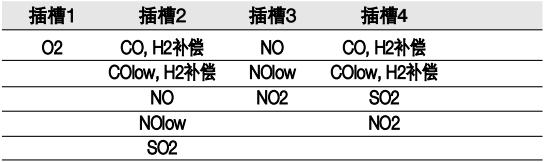

选项:

<span id="page-33-0"></span>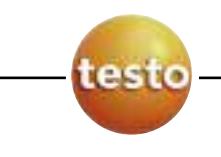

#### 设置传感器保护限值:

为了开启传感器量程扩展功能或防止传感器超量程,您可以设置传感器的关断限值,当 超过这个限值时,仪器会启动传感器保护功能。根据所配备的传感器不同,每个传感器 可以设置不同的值。

当仪器没有选配"所有传感器稀释"功能时:当插槽2传感器超过所设定的关断限 值时,该传感器将自动启动5倍量程扩展。

而此时当插槽3和4的传感器超过关断限值时,传感器气路将被关断。

当仪器选配有"所有传感器稀释"功能时:当插槽2的传感器超过所设定的关断限 值时,该传感器将自动启动5倍量程扩展。而当插槽3或4的传感器超过所设定的关 断限值时,所有传感器将自动进入2倍量程扩展模式。

当稀释功能开启时,测量读数的分辨率和精度都将发生变化,具体请参见技术数据 中针对量程扩展后数据的描述。

若稀释功能开启后,传感器依然探测到超过关断限值的浓度时,仪器将关闭。若要 关闭该功能,请将限值设为0 ppm。

- 1 传感器保护 ➝ 。 **OK**
- 2 选择参数。

选项:

- 重置被选参数至默认值<sub>•</sub> [ <mark>默认</mark> )。
- 3 〔**改变**〕→ 设置数值 → 〔OK〕。
- 4 需设置更多参数的关断值时,请重复步骤2和3。
- 保存设置: **OK, 保存输入 → <mark>OK</mark> <sub>。</sub>**

CO传感器 (H2补偿):

为了确保传感器能有更长的工作寿命,我们建议在测量含有无法预见性高浓度CO ( 超过1000 ppm) 的情况下,将CO传感器装置于插槽2,并将CO传感器的关断限值设 置为1000 ppm。即从1000 ppm起CO传感器将进入5倍量程扩展状态。 当在欲知H2浓度可能会高于1000 ppm时,也推荐做出如此设定。

#### <span id="page-34-0"></span>显示ppm/小时计数情况 (仅针对装有可更换过滤器的传感器有效):

针对配有化学过滤器以中和干扰气体的传感器,仪器内部提供ppm/小时计数功能。 具体如下:

CO H2补偿传感器 (过滤器寿命约170000ppmh) NO传感器 (过滤器寿命约为120000ppmh)

- **1 ppm/小时计数器 → <u>OK</u>)。**
- 2 选择传感器。

#### 选项:

- ► 从传感器列表中选择:  $\left($ - $\right)$ ,  $\left($ - $\right)$ ,
- ▶ 显示过滤器极限寿命及当前计数情况。
- ▶ 当达到过滤器极限寿命时, 会显示信息: 过滤器耗尽, 请更换过滤器。
- 重置传感器的计数器<sub>:</sub> 〔**后退**〕。

#### 显示传感器标定数据 / 传感器状态:

标定数据 ➝ . **OK**

#### 选项:

- $\blacktriangleright$  从传感器列表中选取.  $\left( \widehat{\bullet} \right)$  ,  $\left( \widehat{\bullet} \right)$
- 打印所有传感器的标定数据:〔五印〕。
- 传感器状态以曲线形式显示: 。 曲线
	- 传感器状态在每次标定完成后会自动进行重新辨识。传感器的状态以百分比方 式显示。 70%为一个分界点: "传感器读数不稳定, 建议更换。",50%为一个分界点: " 更换传感器"。

可显示之前25次标定情况。

返回显示标定数据: 。 数据

#### 重新标定:

CO H<sub>2</sub>补偿传感器、SO<sub>2</sub>、NO<sub>2</sub>、NO传感器以及O<sub>2</sub>传感器都可以进行标定。插槽2传感 器的2倍量程扩展也可以进行标定。

如若发生传感器读数不准的情况,则传感器需要用标气进行检测及重新标定。

<span id="page-35-0"></span>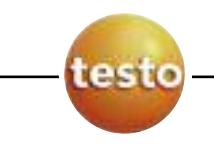

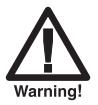

### 危险气体

#### 中毒危险!

- 请注意使用标气时的安全。
- 请仅在通风良好的室内使用标气。
- 使用低浓度标气进行标定时可能会影响传感器在高量程段的精度。

▌ 这篇篇文章:第二章:第二章:第二章:第二章:第二章:<br>■ 在标定程序中,传感器关断限值功能被禁用。所以,请确保标气浓度务必低于传感 器最高量程。

标定插槽2传感器会影响量程扩展:请先标定未进行量程扩展的读数后再标定量程扩 展后的读数。

在进行传感器重新标定时必须遵循以下条件:

- · 使用不吸附材料的软管
- · 在标定前至少20分钟先开启仪器 (预热)
- · 传感器校零时, 请使用新鲜空气。
- · 使用标定头 (0554 1205,建议使用) 通入标气或直接使用烟气探针。
- · 最高标气正压:30 hPa (推荐:使用减压阀并配三通卸压)
- · 通标气时间至少3分钟

建议使用Testo推荐的标气浓度。

#### 1 重新标定 → <mark>OK</mark>)。

- 可能发生:传感器调零 (30秒)。
- 2  选择传感器 → 〔 改变 〕→ 输入标气浓度。
- 3 将标气通入仪器。
- 4 开始标定: 〔<del>开始</del>〕。
	- 若选择了插槽2的传感器:
	- 您会看到一条提示询问是否量程扩展需要初始化。
	- 开始传感器标定<sub>:</sub>〔否〕→〔<del>开始</del>〕。
	- 开始量程扩展标定:〔<del>是</del>〕→〔<del>开始</del>〕。
- 5 当响应值稳定时即可确认: **OK** 。

## <span id="page-36-0"></span>F.3 燃料

燃料可以进行选择。燃料的特性参数也可被设定。客户可自行设定10种自定义燃料。

#### 调用功能:

➝ 燃料 ➝ 。 **OK**

#### 选择燃料:

选择燃料 → [OK]。

#### 设置燃料特性参数:

1 <u>[ 系数</u> ]<sub>.</sub>

#### 选项:

- 将燃料特性参数重置至默认值:默认值 ➝ 。 **OK**
- 更改燃料名称 (仅用户自定义燃料):名称 → | 改变 │ → 输入您需要的名称 → ○K 。
- 2 选择燃料特性参数

#### 选项:

- 将选中的燃料特性参数恢复至默认值: U.默认 ]。
- 3  $\overline{\mathsf{D}\mathsf{X}\mathsf{B}}$  → 输入值 →  $\overline{\mathsf{OK}}$  。
- 4 OK, 保存输入 ➝ 。 **OK**

■ 燃料特性参数的计算可以通过testo easyEmission 软件。

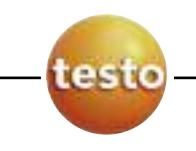

**G.** 测量

本章节主要介绍如何使用本仪器进行测量。

类似操作步骤可以参见"操作"章节 (p.15)。

## G.1 准备测量

### G.1.1 调零过程

#### 环境空气温度测量 (AT)

若未安装环境温度传感器,那么环境温度的值将被默认为开机调零过程中烟气探针中 的热电偶所测得的值。所有相关参数将以这个值做为基数来计算。当需要参阅所有相 关环境温度的计算参数时,环境温度是有必要测得的。当然,在采用这种方法时,调 零过程中尽量让烟气探针靠近燃烧器进气处。

当装有环境温度传感器时,环境温度值则通过该传感器实时测量。

#### 传感器归零

每次开机后首次进入烟气测量功能,仪器均会自动进入传感器归零过程。

若安装有环境空气探头,则在调零时即可将烟气探针置入烟道内。

#### 压力传感器调零

当调用压力测量功能时,压力传感器需要进行调零。

此时压力传感器需处于无任何负载情况下 (如: 在调零过程中无压力负载或保持 通畅)。

### G.1.2 使用模块化烟气探针

#### 检查热电偶

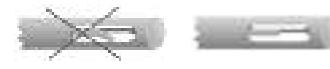

### 热电偶不能与探针壁接触。

▶ 使用前请检查。若热电偶出现查折, 请将其扳 回。

#### 调整烟气探针摆放位置

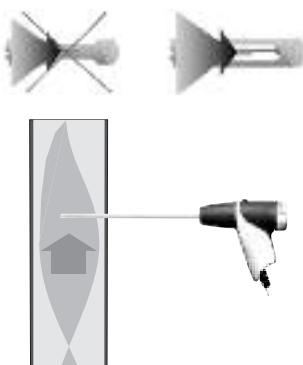

- 烟气必须能够无阻碍地流过热电偶。
- 如有必要,请旋转烟气探针。

烟气探针端部必须处于烟气流的中心。

调整烟气探针的插入深度以确保烟气探针端部位 于烟气流的中心位置 (烟气温度最高处)。

### G.1.3 配置读数显示界面

仅有那些被选中显示于显示界面的参数,才能在通过打印机打印出来。 ▶ 在进行测量前, 请先按照p.27页介绍的"显示编辑"步骤配置参数显示界面。

## G.1.4 设置测量点 / 燃料

在进行测量前, 请务必确认测量点以及燃料信息都已正确选择, 具体步骤详见p.22"**内** 存"以及p.34"燃料"。

<span id="page-39-0"></span>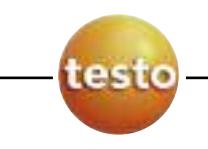

## G.2 测量

## $G.2.1$  烟气, 烟气 + 流速, 烟气 +  $\triangle$  p200hPa

烟气测量菜单为核心使用的功能,所有测量参数均显示于显示界面上 (如果在显示编辑 中设置为显示)。所有测量参数也可保存或直接打印。 烟气测量功能始终处于激活状态,与是否连接其他传感器或探头无关。

测量菜单内共有3个测量功能可供选择:

- · 烟气测量功能可帮助实现测量烟气参数。
- · **烟气 + m/s**功能实现除测量烟气参数以外,还可通过连接皮托管(若连接直皮托管,则 其自带的热电偶插头不必插入主机任何接口内) 测量烟气流速 (+烟气流量计算)。 · 烟气 + 差压功能实现除烟气参数外的额外差压测量。

▌ 在测量过高浓度烟气或经过长时间测量后, 传感器必须通入新鲜空气进行清洗, 详 见p.57"建议清洗时间"。

测量烟气流速前,请务必先设置测量点参数 (皮托管系数以及修正系数),详见p.23" 测量点"。

请确保测量时间不要超过5分钟,因为可能会发生压力传感器漂移超出误差范围的情 况。

#### 功能调用:

 $\rightarrow$  测量  $\rightarrow$   $\overline{\mathrm{OK}}$   $\rightarrow$  烟气  $\rightarrow$   $\overline{\mathrm{OK}}$   $_{\circ}$ 

-或-

- **→ 测量 →**  $\overline{\text{OK}}$  **→ 烟气 + m/s →**  $\overline{\text{OK}}$  **。**
- -或-
- ➝ 测量 ➝ ➝ 烟气 + 差压 ➝ 。 **OK OK**
- 可能出现:烟气传感器调零 (32秒)。
	- 针对"烟气 + m/s"以及"烟气 + 差压"这两个功能:
	- 请先卸下差压传感器上所有负载并进行压力传感器调零,通过按键 [V=0]。

#### 若尚未选择燃料:

▶ 洗择燃料 →  $[OK]_6$ 

#### <span id="page-40-0"></span>测量:

- 1 开始测量<sub>:</sub> 〔<del>开始</del>〕。
- 测量数据即开始显示。

#### 选项:

- 中断测量并抽取新鲜空气清洗传感器: 〔<del>空气</del>〕, 继续测量: U<sup>烟气 J</sup>。
- 2 结束测量:〔<del>停</del>止〕。

#### 选项:

- 打印数据:〔<u>停止〕</u>。
- 保存读数: 〔<del>···············</del><br>。
- 所有烟气测量所得参数以及其他相关被调用的参数均会被保存或打印出来。

### G.2.2 测量程序

可设置、保存并运行共5个测量程序。

#### 调用功能:

➝ 测量 ➝ ➝ 测量程序 ➝ 。 **OK OK**

#### 更改测量程序:

- 1 选择测量程序 → 〔改变〕。
- 2 测量间隔 →  $[$ 改变  $]$  → 输入值 →  $[$ OK $]_{\circ}$
- 3 其他所有参数设置请重复步骤2。
- 4 OK, 保存输入 ➝ 。 **OK**

#### 运行测量程序:

- **1** 选择测量程序 → 〔<del>开始</del>〕。
- 2 选择"运行程序,不调零" (仅适用于已经完成传感器调零的情况下) 或"开始并调 零"启动测量程序 。 **OK**
- 若选择调零:传感器调零 (32秒)。
- 稳定时间 (60秒)。
- 程序开始运行并在设定的时间完成后停止。

#### 选项:

- 打印数据:〔<u>打印〕</u>.
- ▶ 终止测量程序: 〔**停止**〕, 重新开始运行: 〔**开始**〕。

<span id="page-41-0"></span>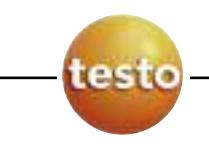

## G.2.3 抽力

抽力测量功能仅可在连接烟气探针状态下实现。

测量时间不要超过5分钟,因为压力传感器的漂移可能超出允许偏差范围。

#### 调用功能:

➝ 测量 ➝ ➝ 抽力 ➝ 。 **OK OK**

测量:

- 1 开始测量: 〔<del>开始</del>〕。
- 压力传感器调零 (5秒)。
- 2 将烟气探头对准气流中心(烟气温度最高区域)。所测最高烟气温度的显示会对探 头的定位起帮助作用。
- 测量读数显示于显示器上。
- 3  停止测量 〔<u>停止</u>〕。
- 测量读数被记录。
	- 选项:
	- 打印读数: 〔<del>打</del>印〕。
- 4 将测量值复制到**烟气**测量界面:〔OK〕。
- 测量菜单打开。

### G.2.4 烟尘度 / 载热温度

功能调用:

➝ 测量 ➝ ➝ 黑度等级 / HCT ➝ 。 **OK OK**

#### 通过手动输入黑度等级号 / 烟灰值 / 油衍生物值。

此功能仅在燃料选择为油类时有效。

- 1 **黑度值 → [改变]→** 输入值 → [OK]。
- 2  1**号黑度值 → [改变]→** 输入值 **→ [OK**]。
- 3 输入其他黑度值,以及油衍生物值,请重复步骤2。

#### 通过电子黑度仪testo 308自动导入黑度等级号 / 烟灰值 / 油衍生物值。

- **t308** 必须处于数据传输模式(
- **1** 按功能键 。 **t308**
- 数据进行自动传输。
- 2  当数据完成传输后,按功能键  $\mathsf{OK}$ ]。

#### 输入载热温度:

**载热温度 → [改变]→** 输入值 → [OK]。

#### 将数据复制到烟气测量界面:

这些数据在仪器中不会显示。但是通过转入到**烟气**测量界面,这些数据则会被 ■ 保存、打印或传输至PC中。

- OK,复制数据 ➝ 。 **OK**
- 测量菜单打开。

### G.2.5 燃气流量

燃气流量功能仅在燃料选择为气体时才有效。

调用功能:

➝ 测量 ➝ ➝ 燃气流量 ➝ 。 **OK OK**

#### 测量:

- 1 输入测量持续时间:测量时间 ➝ ➝ 输入值 (18,36或180秒) ➝ 。 改变 **OK**
- 2 开始测量:〔<del>开始</del>〕此时开始读取燃气表的状态。
- 开始倒数计时。
- 当测量时间将要结束时开始发出蜂鸣声,最后5秒为短促的蜂鸣声提醒。
- 3 输入流量值: **燃气流量 →** 输入值 → [OK]。
- 显示燃气锅炉输出计算值。
- 4 将数据复制到烟气测量界面: OK, 复制读数 → OK]。
- 测量菜单打开。

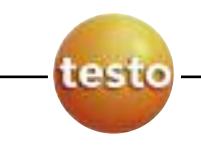

## G.2.6 燃油流量

燃油流量功能仅在燃料选择为燃油时才有效。

#### 调用功能:

➝ 测量 ➝ ➝ 燃油流量 ➝ 。 **OK OK**

#### 测量:

- 1 输入流量:流量 ➝ ➝ 输入值 ➝ 。 改变 **OK**
- 2 输入燃油压力:**燃油压力 → 〖改变〗→** 输入值 → [OK]。
- 显示燃油燃烧器输出计算值。
- 3 复制到**烟气**测量界面:OK,复制读数 → OK)。
- 测量菜单打开。

### **G.2.7** 流速

■ 必须连接皮托管,皮托管的热电偶插头必须连接至主机。

测量流速、流量和质量流量,需要设置皮托管系数、截面积等参数,详情请参见p.23" 测量点"章节。

测量时间不要超过5分钟,因为传感器漂移可能超出精度偏差范围。

#### 功能调用:

 $\rightarrow$  测量  $\rightarrow$   $\overline{\text{OK}}$   $\rightarrow$  m/s  $\rightarrow$   $\overline{\text{OK}}$   $_{\circ}$ 

#### 测量:

- 1 开始测量: 〔<del>开始</del>〕.
- 压力传感器调零 (5秒)。
- 2 将皮托管插入烟道并根据及时显示的测量数据调整皮托管角度。
- 测量读数被显示。
- 3 停止测量:〔停止〕。
- 测量数据被记录。

选项:

- 打印数据:〔<del>打</del>印〕。
- 4 确认读数:〔<u>OK</u>〕。
- 测量菜单打开。

### <span id="page-44-0"></span>**G.2.8** D**p200hPa**

测量时间不要超过5分钟,因为传感器漂移可能超出精度允许偏差范围。

当测量燃气锅炉进气压力时:

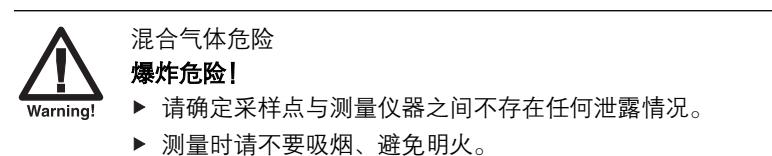

#### 调用功能:

 $\rightarrow$   $\overline{\mathbf{M}}$   $\overline{\mathbf{m}}$   $\rightarrow$   $\overline{\mathbf{O}}$   $\mathbf{K}$   $\rightarrow$   $\overline{\mathbf{O}}$   $\mathbf{K}$   $\rightarrow$   $\overline{\mathbf{O}}$   $\mathbf{K}$   $\rightarrow$   $\overline{\mathbf{O}}$   $\mathbf{K}$   $\rightarrow$   $\overline{\mathbf{O}}$   $\overline{\mathbf{M}}$   $\rightarrow$   $\overline{\mathbf{O}}$   $\overline{\mathbf{M}}$   $\rightarrow$   $\overline{\mathbf{O}}$   $\overline{\mathbf{M}}$ 

#### 测量:

- 1 开始测量:[<del>开始</del>]。
- 压力传感器调零 (5秒)。
- 2 将皮托管插入管道。
- 3  停止测量 〔<u>停止</u>〕。
- 测量读数被记录。

#### 选项:

打印数据:〔<u>打印〕</u>。

- 4 确认读数<u>:</u> l<u>OK</u>J。
- 测量界面打开。

<span id="page-45-0"></span>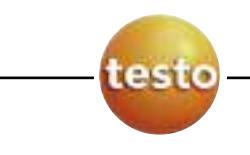

**46** H. 数据传输

# **H.** 数据传输

## H.1 协议打印机

若需要通过打印机打印测量数据,则需开启打印机电源,详情请参见p.28"打印机" 章节。

需实现打印功能,按下功能键 [ 打印 ]. 该功能键仅在可实现打印的情况下显示。

# <span id="page-46-0"></span>**I.** 维护及保养

本章节主要介绍日常维护及保养的操作步骤。 也可参见p.18"常规保养 "章节。

## I.1 清洁仪器

▶ 若仪器外壳出现脏污,可用湿布进行擦拭。不要用任何强力夫污的清洁剂。家用普 通清洁剂或肥皂可以适用。

## I.2 更换传感器

未安装传感器的插槽必须安装气路桥 (0192 1552)。报废的烟气传感器请以特殊废弃物 形式处理。--

更换传感器过程中,主机必须处于关机状态并切除交流电源。

- 1 将仪器背面向上放置。
- 2 用螺丝刀卸下螺丝,并按箭头方向打开维修后盖。
- 3 取下需更换的传感器或需被替代的气路桥的气路连接软管。
- 4 取出需更换的传感器或需被替代的气路桥。

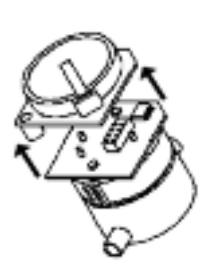

- 务必仅在需要立即安装新传感器时才取下传感器上 的辅助电路板。请不要将未插有辅助电路板的传感 器置放超过15分钟!
- ▶ NO/NO<sub>low</sub> 传感器: 取下辅助电路板。
- 5 将新传感器或新气路桥装入传感器插槽内。
- 6 将气路软管重新连接至传感器或气路桥上。
- 7 将维修后盖重新盖紧并选上螺丝。

<span id="page-47-0"></span>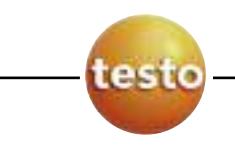

**48** I. 维护及保养

当更换完O2传感器后,请待60分钟后再重新使用仪器进行测量。若是升级了某一个 传感器,则该传感器的测量参数需要从菜单中调出。详见p.27"显示编辑"。

## I.3 更换CO (H2补偿)和NO传感器过滤器

更换传感器过滤器过程中,主机必须处于关机状态并切除交流电源。

- 1 将仪器背面向上放置。
- 2 用螺丝刀卸下螺丝,并按箭头方向打开维修后盖。
- 3 取下需更换过滤芯的传感器的气路连接软管。
- 4 将传感器取出。

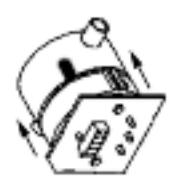

- 5 从传感器上取下需要更换的过滤器。
- 6 将新的过滤器装入传感器。
- 避免触碰到电化学传感器。
	- 注意过滤器上的标记。
- 7 将传感器装入插槽内。
- 8 将气路软管重新连接至传感器上。
- 9 将维修后盖重新盖紧并选上螺丝。

## I.4 重新标定传感器

详见p.31"传感器设定 "章节。

## <span id="page-48-0"></span>I.5 清洁模块式探针

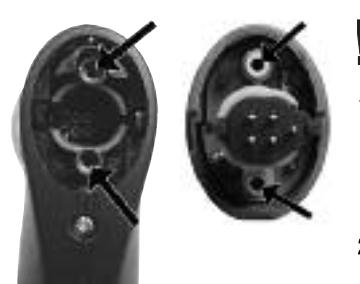

清洁探针前,请将探针从主机上取下。

- 1 按下黄色按钮将探针套管取下。
	- ▶ 带有前置过滤器的探针: 卸下前置过滤器。
- 2 用压缩空气冲洗探针气路以及探针手柄 (如图示), 请不要使用刷子!
- ▶ 带有前置过滤器的探针: 用压缩空气冲洗前置过滤器。为了深层清洁,建议使用超声波清洗机。清洗完前 置过滤器后将其装回。
- 3 将探针套管装回手柄。

## I.6 更换前置过滤器

前置过滤器可进行更换。

▶ 将废弃前置讨滤器从探针端部取下并装上一个新的。

## I.7 更换热电偶

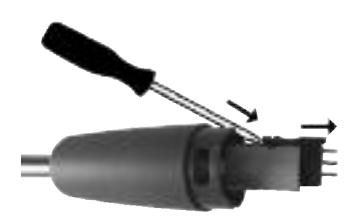

- 1 按下黄色按钮取下探针套管。
- 2 用一螺丝刀将热电偶插入式接头卸下,并将热电 偶从探针中抽出。
- 3 将新的热电偶从插入探针内并插入接头至插槽 内。
- 4 将探针套管重新装入手柄。

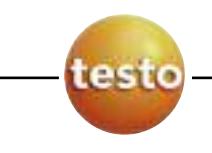

**50** J. 常见问题及解答

# **J.** 常见问题及解答

本章节主要介绍一些常见的问题及其解答。

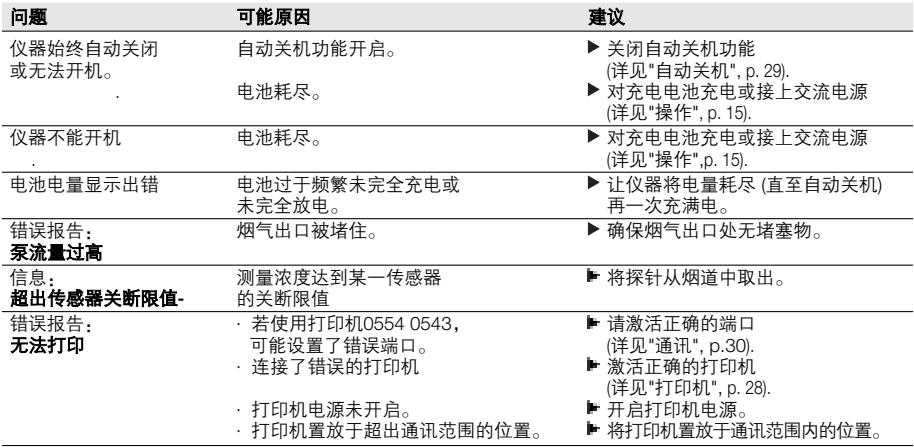

如果上述没有您遇到的问题,请联系您的经销商或德图售后服务部门,联系方式详见 末页或网站www.testo.com.cn

# **K.** 技术数据

## K.1 标准与测试

- · 本产品符合2004/108/EEC标准。
- · 本产品根据EN50379 part2标准要求,通过TUV认证。出了SO2和NO2未经认证。标 定程序开放。

## K.2 量程和精度

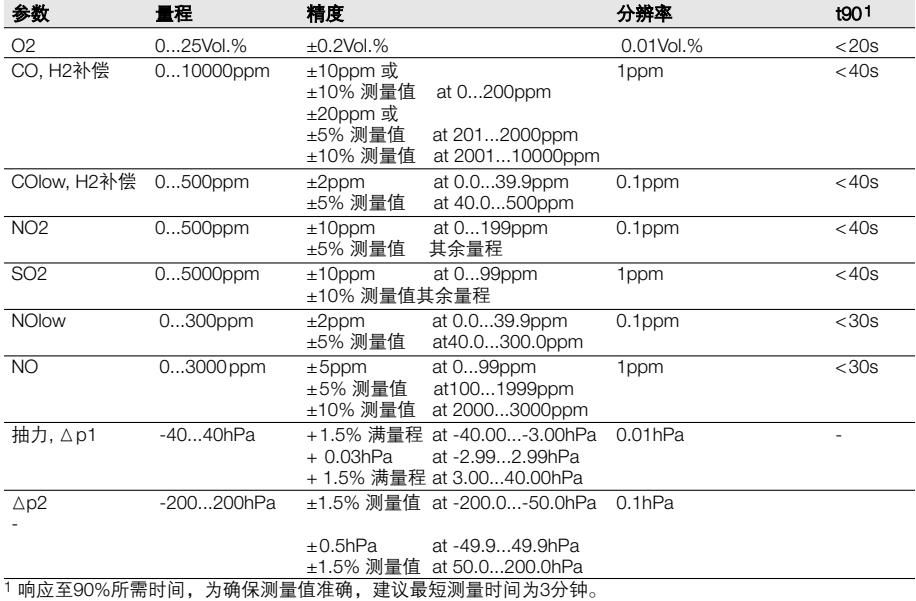

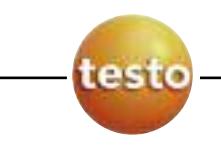

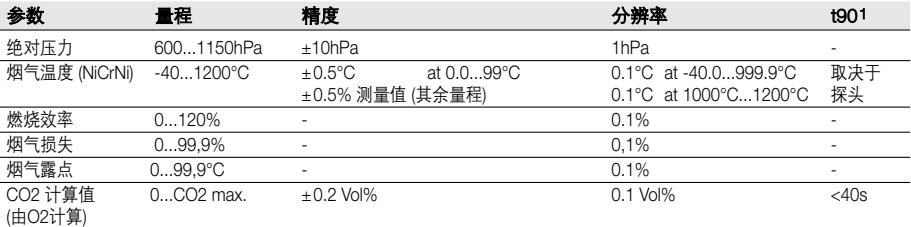

1 响应至90%所需时间,为确保测量值准确,建议最短测量时间为3分钟。

#### 针对插槽2量程扩展 (5倍)

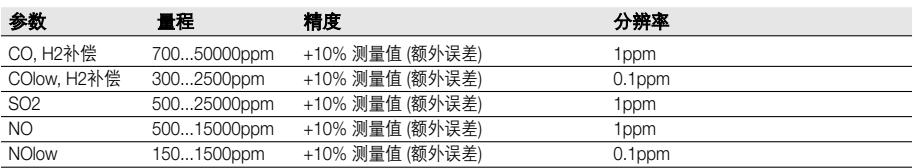

#### 所有传感器量程扩展 (选配) (2倍)

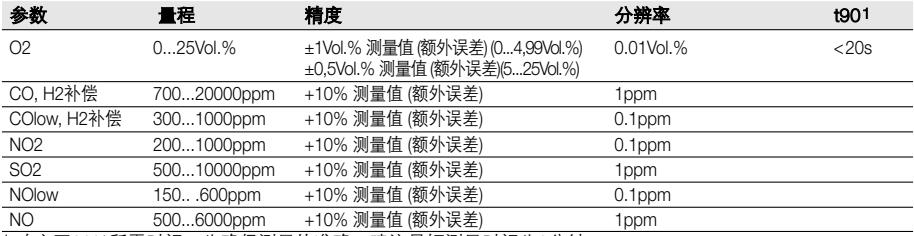

1 响应至90%所需时间,为确保测量值准确,建议最短测量时间为3分钟。

过滤器寿命

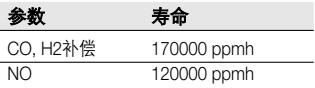

## K.3 仪器其它参数

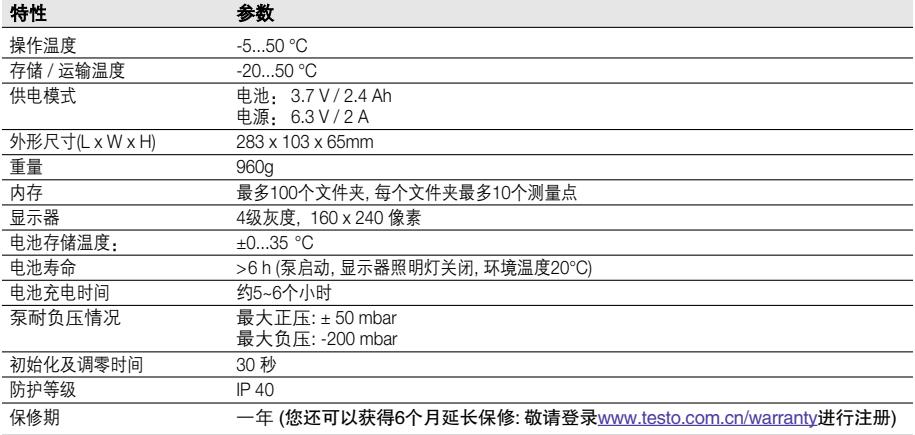

<span id="page-53-0"></span>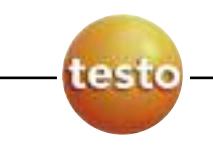

## K.4 计算原理

## K.4.1 燃料系数

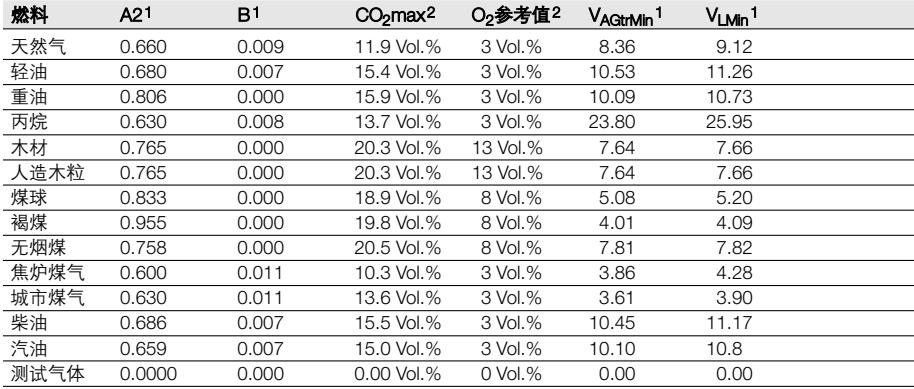

1 燃料特性系数

2 工厂设定

## K.4.2 计算公式

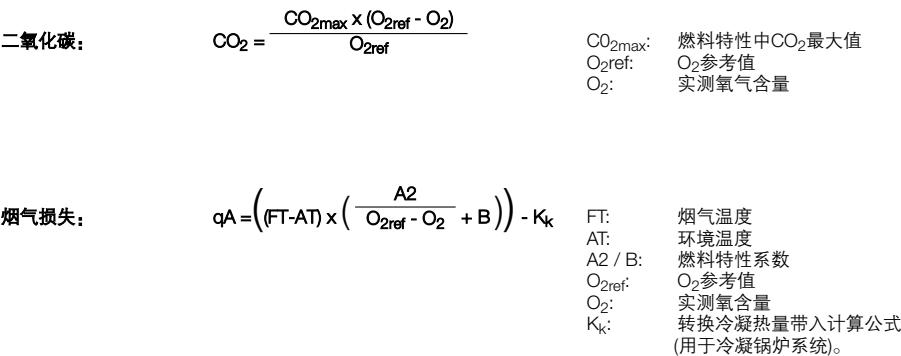

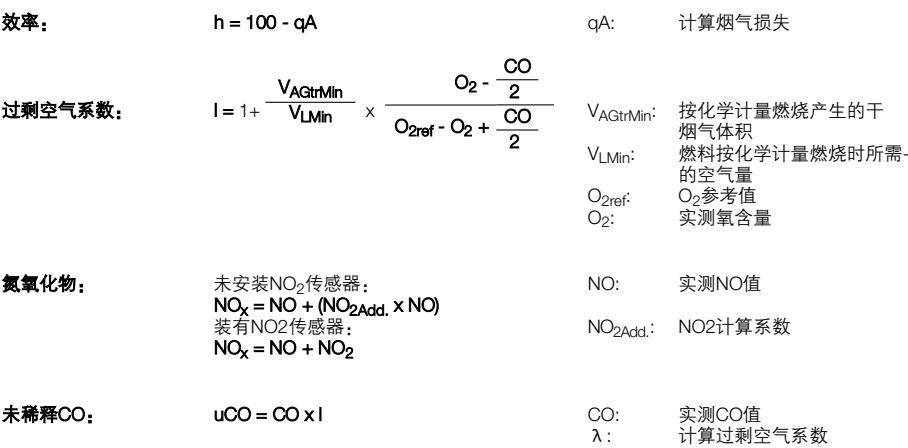

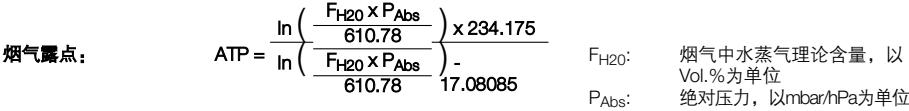

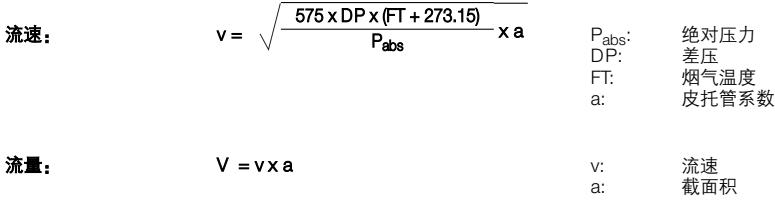

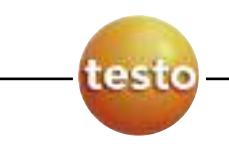

**56** K. 技术参数

质量流量:

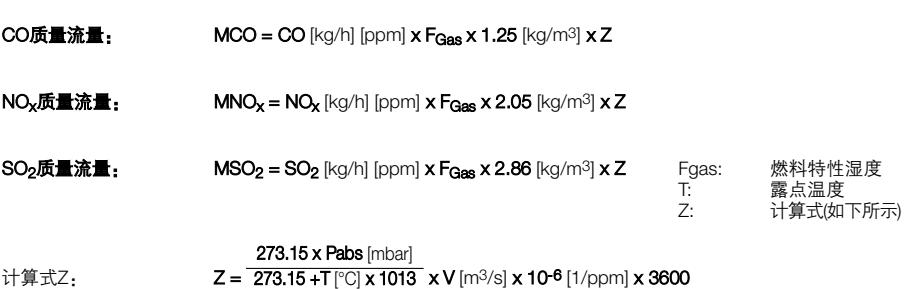

ppm与mg/m3转换:

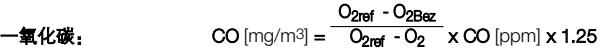

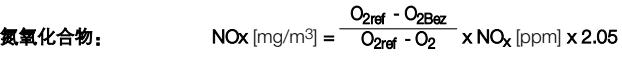

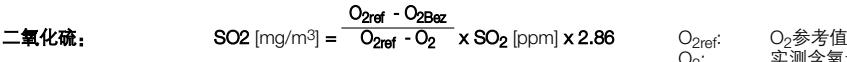

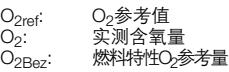

K. 技术参数 **57**

## <span id="page-56-0"></span>K.5 建议清洗时间

此表用于长时间连续测量以及烟气浓度较高时。

▶ 传感器清洗最佳方式是将探针置放于新鲜空气中, 开启气泵如同进行烟气测量。

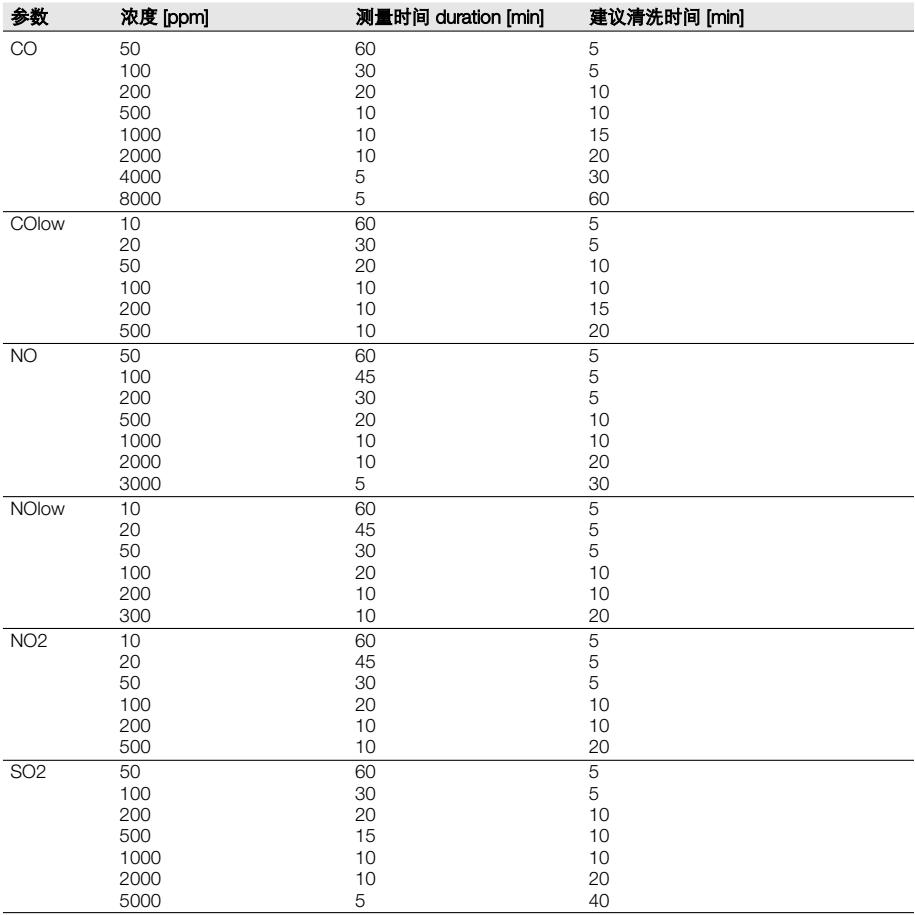

<span id="page-57-0"></span>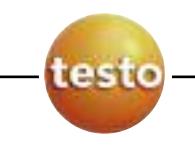

L. 附件/备件

### **L .** 附件/备件

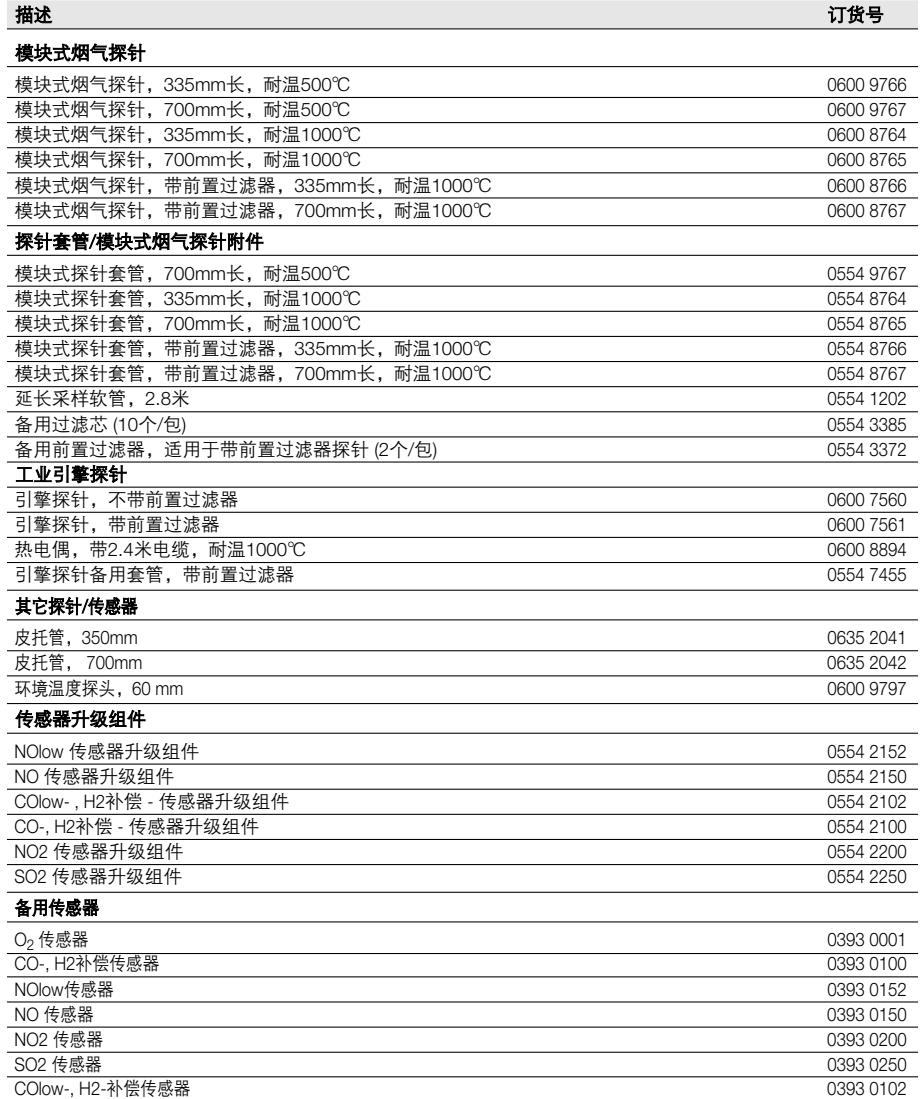

**5 8**

#### L . 附 件 / 备 件 **5 9**

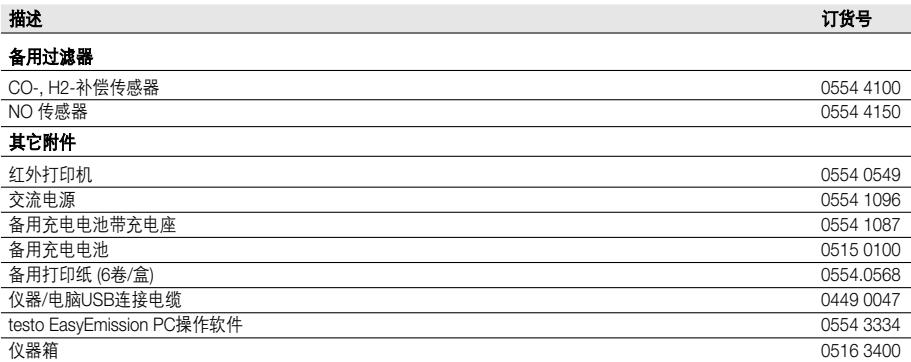

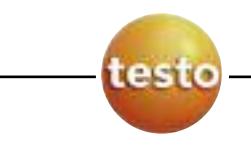

**60** 功能一览表

## 功能一览表

本章节主要介绍一些最常用、最重要的功能以及其调用方式。详细信息请至标注页码 的页面查询。

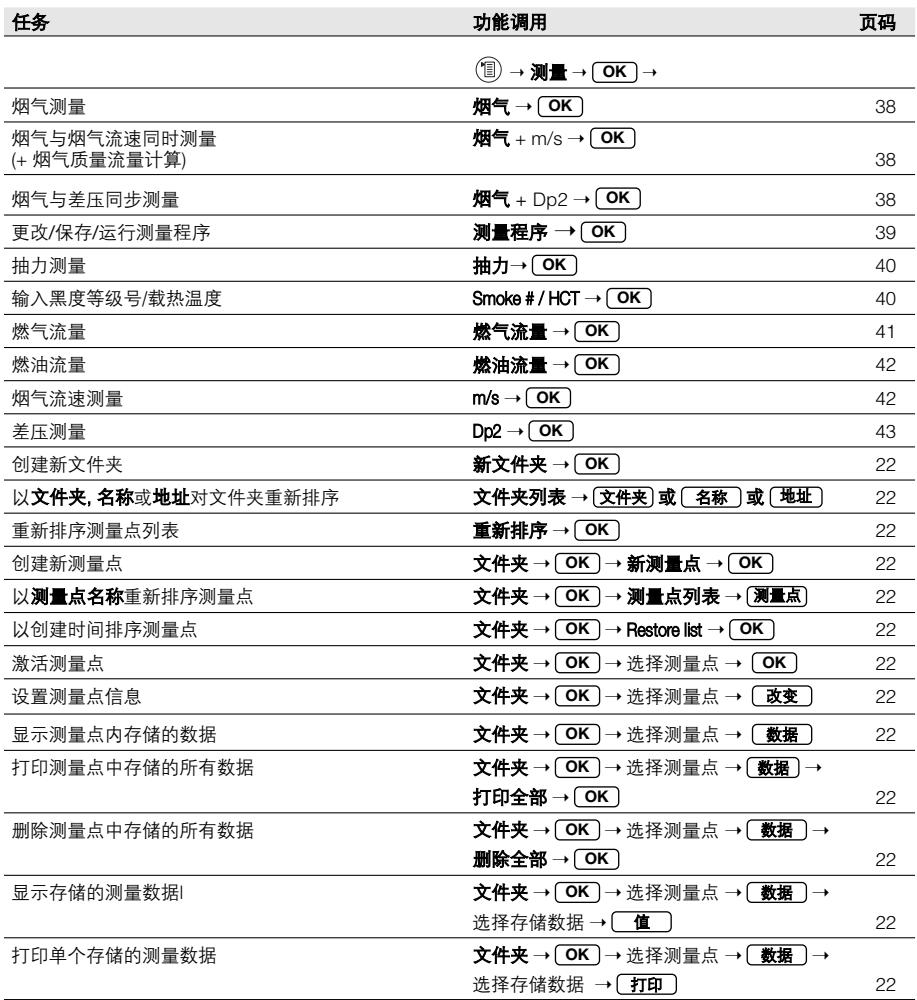

### 功能一览表 **61**

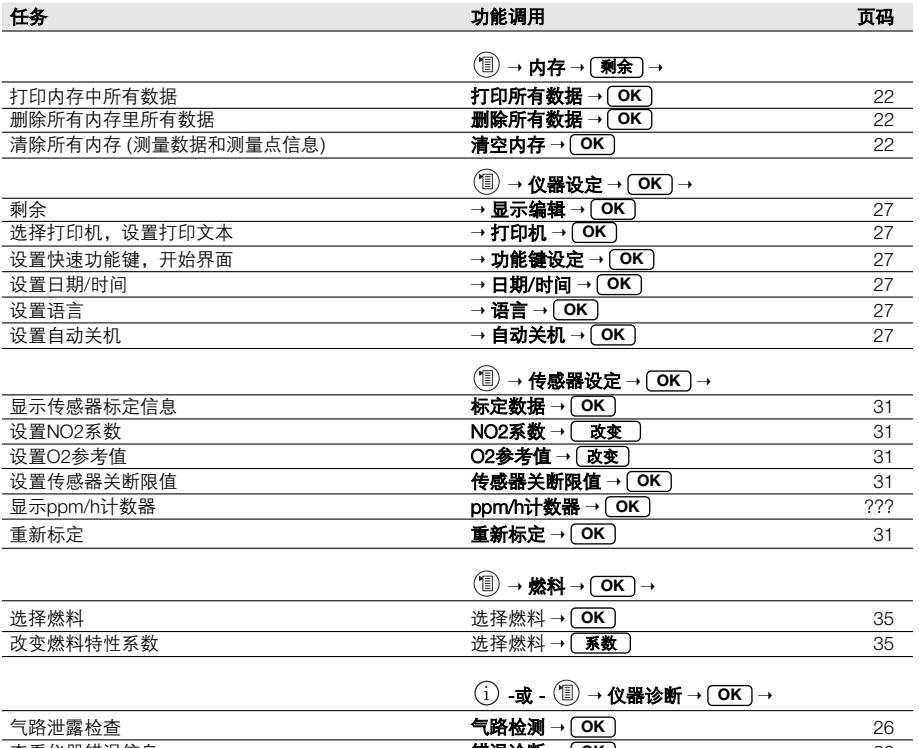

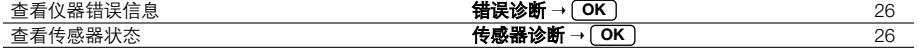

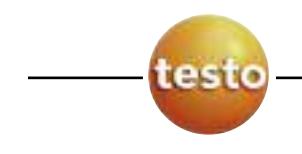

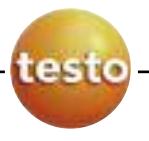

德图仪器国际贸易(上海)有限公司 testo Instruments International Trading (Shanghai) Co.,Ltd 上海市徐汇区田林路487号宝石园23号楼401室,200233 Suite 401, Building No.23, 487 Tianlin Road, Shanghai, 200233 售后服务部Service: +86 (21) 5456 9696-800/805<br>传真Fax: +86 (21) 3367 4581<br>电邮E-mail: info@testo.com.cn<br>Web: www.testo.com.cn 传真Fax: +86 (21) 3367 4581 ⬉䚂E-mail: info@testo.com.cn Web: www.testo.com.cn 传真Fax: +86 (21)<br>电邮E-mail: info@<br>Web: www.testo.c

德图(亚洲)有限公司 香港销售中心 testo (Asia) Ltd.Hong Kong Sales Center 香港新界沙田安耀街3号汇达大厦12楼1217-18室 Units 1217-18, 12F, Delta House, 3 On Yiu Street, Sha Tin,N.T.,Hong Kong 售后服务部Service: +852 2636 3800 传真Fax: +852 2647 2339 ⬉䚂E-mail: testo@testo.com.hk Web: www.testo.com.hk 售后服务部Service: +86 (21) 5456 9696-800/805<br>传真Fax: +86 (21) 3367 4581<br>电邮E-mail: info@testo.com.cn<br>Web: www.testo.com.cn<br>Web: www.testo.com.cn<br>Web: www.testo.com.cn<br>testo (Asia) Ltd.Hong Kong Sales Center<br>香港新界沙田安耀街3号汇达大厦12楼12 2647 2339<br>to@testo.c<br>o.com.hk

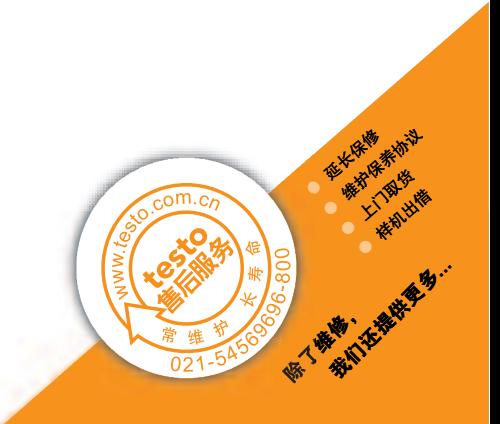